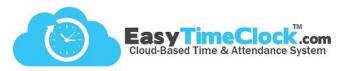

With our "Any Lunch" feature, lunch times are even easier to enter into the **Time Card Edit** page. When chosen, the Admin, Supervisor, or Employee with Edit Access can easily enter unique amounts of time for lunch breaks.

## Step One:

Activate "Any Lunch".

Setup tab, General Setup Options

Time Card Edit section

□ Display In / Out edited asterisk flags
□ Edit Style column default to Hours
□ Display Pay Period column
□ Display Payroll Hours column
□ Display Payroll Hours column
□ Entry Note column (not displayed on reports)
□ Email when there is a change request
□ Email when there is an edit
Entry Style Lunch:
□ 10 Min □ 15 Min □ 20 Min □ 30 Min □ 45 Min □ 11/2 Hr □ 2 H □ Any Lunch

Save Changes

Time Card tab, Edit

## **Step Two:**

Enter Lunch Times in the New Time Card Entries section.

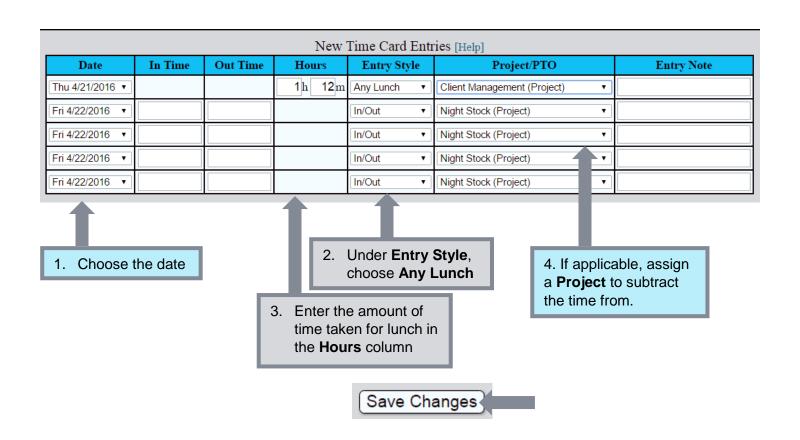